# **BIS Help Guides**

## **Exporting Video As mp4**

Learn how to export a video as an mp4.

Written By: Aaron

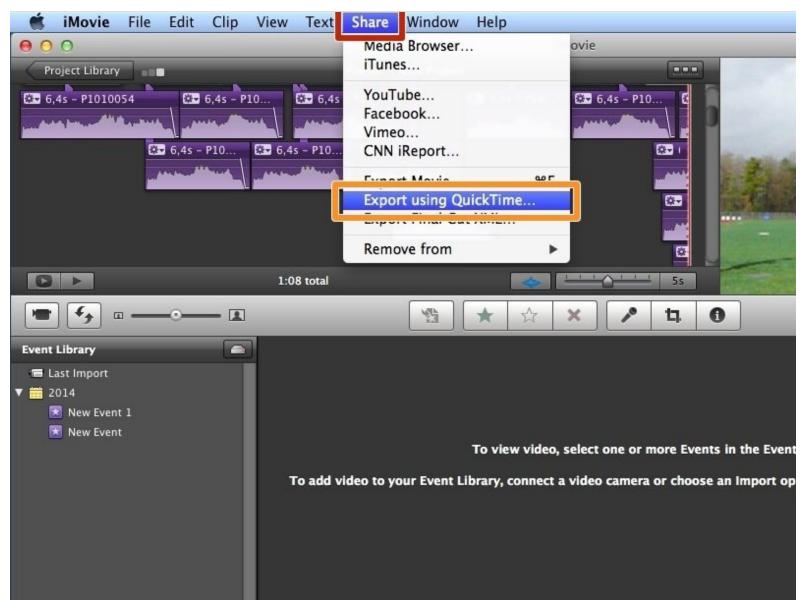

## **INTRODUCTION**

Learn how to export a video as an mp4.

### Step 1 — Exporting A Movie As An mp4

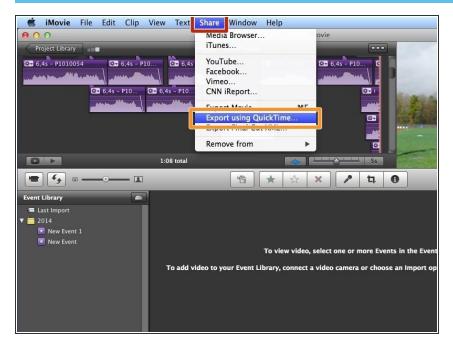

- Click on "Share"
- Select "Export using QuickTime"

#### Step 2 — Exporting A Video As An mp4

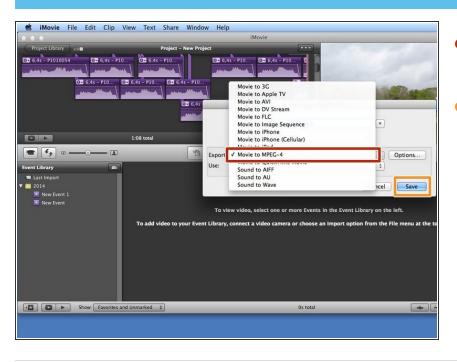

- Click on "Export" and select the "Move to MPEG-4" option
- Click "Save"